# POSITAL

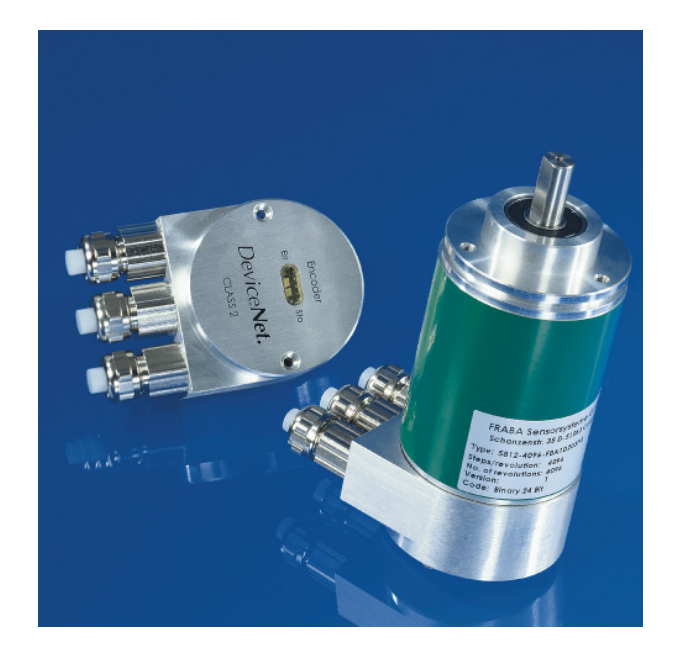

### ABSOLUTE ROTARY ENCODER WITH DEVICE NET INTERFACE USER MANUAL

FRABA Inc. 1800 East State Street, Suite 148, Hamilton, NJ 08609 Phone +1 609 750 8705, Fax. +1 609 750 8703 www.posital.com, info@posital.com

### DEVICENET USER MANUAL

#### **Imprint**

FRABA Inc. 1800 East State Street, Suite 148 Hamilton, NJ 08609 USA Phone +1 609 750 8705 Fax. +1 609 750 8703 www.posital.com info@posital.com

#### **Copyright**

The company FRABA POSITAL GmbH claims copyright on this documentation. It is not allowed to modify, extend, copy, or hand over to a third party this documentation without written approval by the company FRABA POSITAL GmbH .Nor is any liability assumed for damages resulting from the use of the information contained herein. Further, this publication and features described herein are subject to change without notice.

#### **Alteration of Specifications reserved**

Technical specifications, which are described in this manual, are subject to change due to our permanent strive to improve our products.

#### **Disclaimer of Warranty**

FRABA POSITAL GmbH makes no representations or warranties, either express or implied, by or with respect to anything in this manual. And shall not be liable for any implied warranties of merchantability and fitness for a particular purpose or for any indirect, special, or consequential damages.

#### **Document information**

File name: UMUS-OCD-D.doc Versionnumber: 05/09 Author: KMA/EIO

#### **Phone Service**

For technical support, questions and suggestions for improving our products and documentations call our telephone line +49 (0) 221-96213-0.

# DEVICENET USER MANUAL

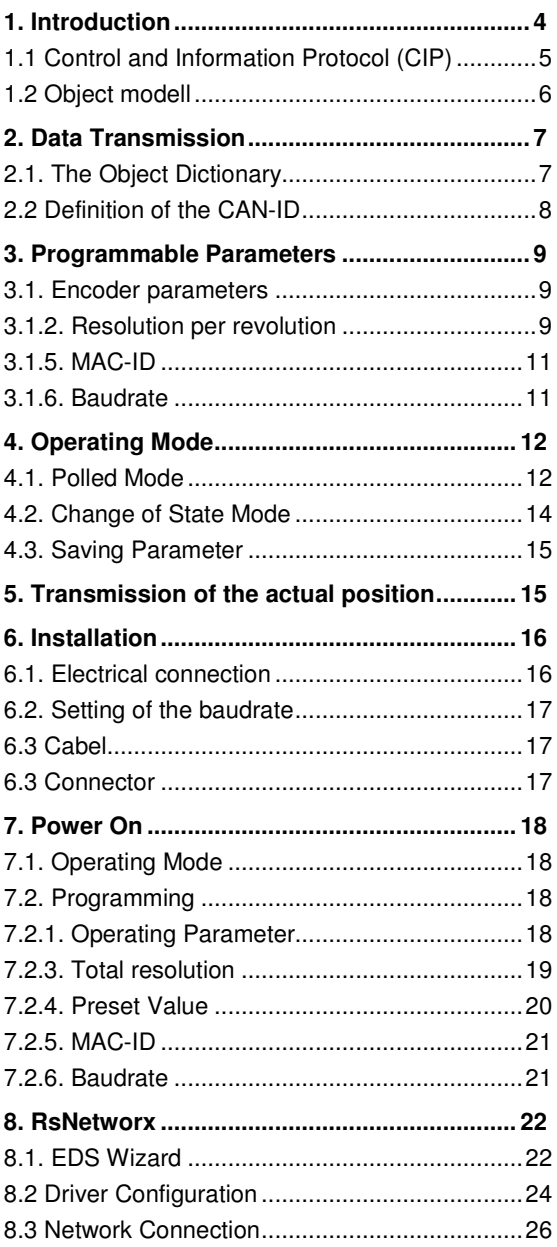

### DEVICENET USER MANUAL

#### **1. Introduction**

Absolute rotary encoders provide a definite value for every possible position. All these values are reflected on one or more code discs. The beams of infrared LEDs are sent through code discs and detected by Opto-Arrays. The output signals are electronically amplified and the resulting value is transferred to the interface.

The absolute rotary encoder has a maximum resolution of 65536 steps per revolution (16 Bit). The Multi-Turn version can detect up to 16384 revolutions (14 Bit). Therefore the largest resulting resolution is 30 Bit =  $1.073.741.824$  steps. The standard Single-Turn version has 12 Bit, the standard Multi-Turn version 24 Bit.

The integrated CAN-Bus interface of the absolute rotary encoder supports all of the DeviceNet functions. The following modes can be programmed and enabled or disabled:

- Polled Mode
- Change of State

The protocol supports the programming of the following additional functions: Code sequence (Complement) Resolution per revolution

Total resolution Preset value

Baudrate MAC-ID

The general use of absolute rotary encoders with DeviceNet interface is guaranteed.

### DEVICENET USER MANUAL

#### **1.1 Control and Information Protocol (CIP)**

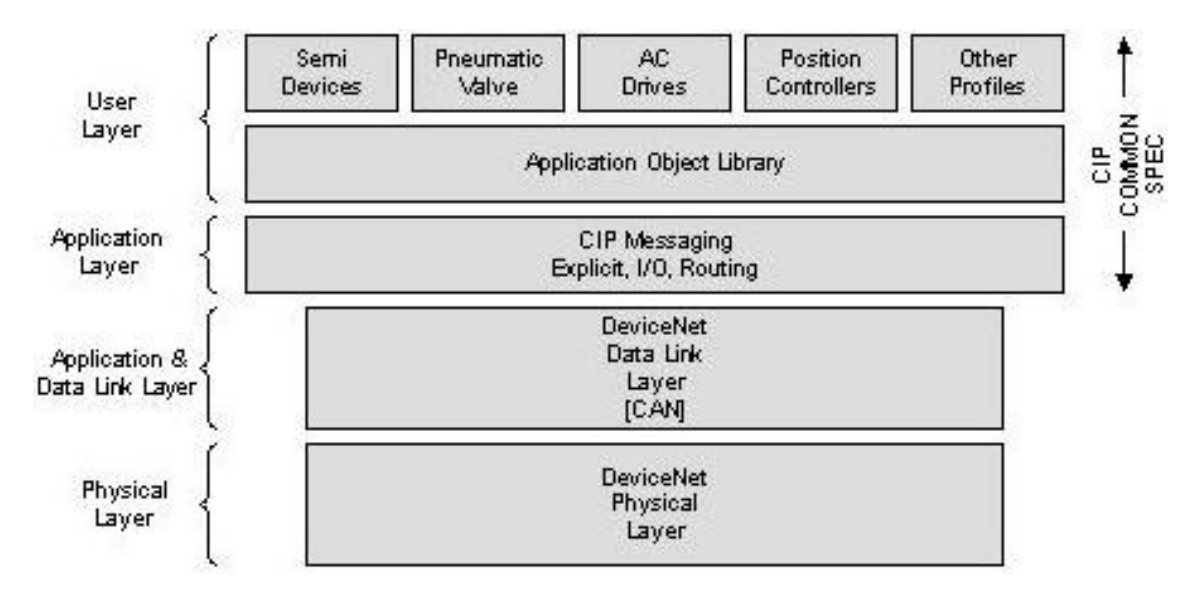

The DeviceNet specification defines the Application Layer and the Physical Layer. The Data Link layer is based on the CAN-specification. For the optimal industrial control will be defined two different messaging types. I/O messaging (Implicit Messaging ) and explicit messaging.With Implicit Messaging becoming I/O data exchanged in realtime and with Explicit Messaging becoming data exchanged to configure a device.

CIP (Common Industrial Protocol) make for the user available four essential functions:

- Unique control service
- Unique communication service
- Unique allocation of messaging
- Common knowledge base

### DEVICENET USER MANUAL

#### **1.2 Object modell**

DeviceNet describes all data and functions of a device considering as object model. By means of that object-oriented description a device can be defined complete with single objects. A object is defined across the centralization by associated attributes (e.g. processdata), his functions (read- or write access of a single attribute) as well as by the defined behaviour.

DeviceNet distinction is drawn between three different objects:

- Communication object Define the exchange messages over DeviceNet and becoming designated as Connection Objects. (DeviceNet Object, Message Router Object, Connection Object, Acknowledge Handler Object)
- System objects Define common DeviceNet-specific data and functions. (Identity Object, Parameter Object)
- Applications-specific objects Define device-specific data and functions. (Application Object, Assembly Object)

### DEVICENET USER MANUAL

#### **2. Data Transmission**

The data transmission in the DeviceNet network is realised by message telegrams. Basically, these telegrams can be divided into the CAN-ID and 8 following bytes as shown in the table below:

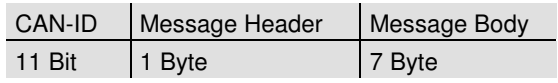

#### **2.1. The Object Dictionary**

Instance Attribute of the Position Sensor Objects

Class Code: 23 hex

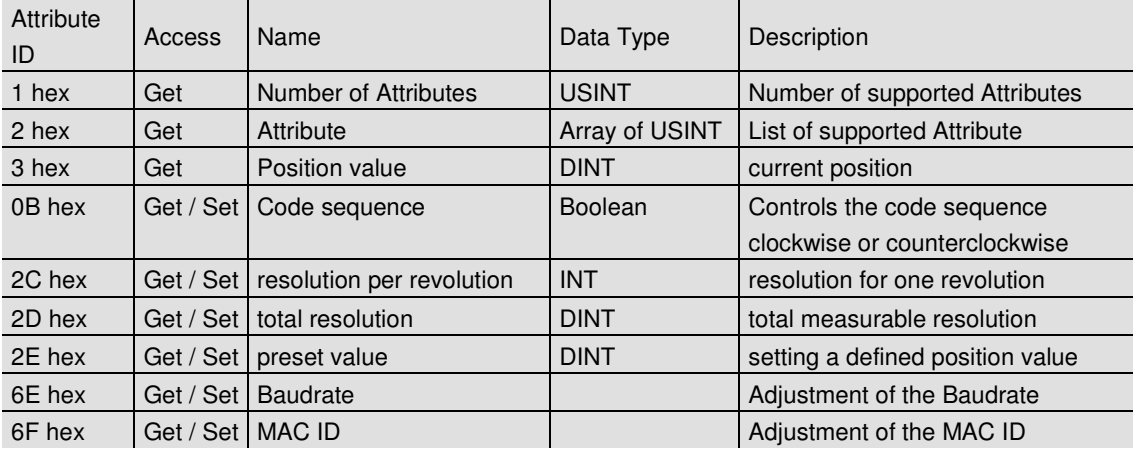

Get / Set: : read, write

### DEVICENET USER MANUAL

#### **2.2 Definition of the CAN-ID**

.

DeviceNet is based on the standard CAN-protocol and used a 11Bit (2048 specifiable messages) messages identifier. For the identification of a device in a DeviceNet network are 6Bit enough because a network belongs 64 nodes. That nodes will be call MAC-ID. The CAN-Identifier consists of the Message Group, Message ID and the MAC ID of the device.

By our absolute rotary encoder it is a matter of a Group 2 Messages. In the table below a user can see the importance CAN-IDs for a certain communication type.

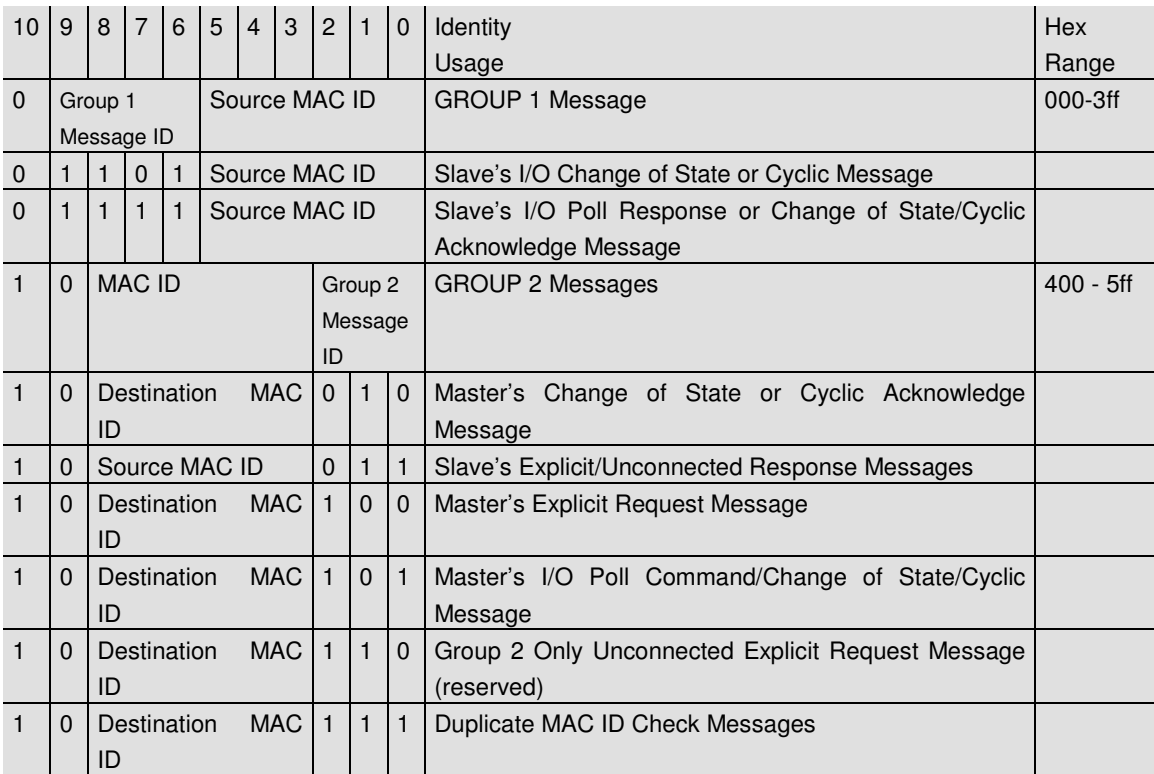

### DEVICENET USER MANUAL

#### **3. Programmable Parameters**

#### **3.1. Encoder parameters**

#### **3.1.1. Operating Parameter**

The operating parameter can be used to select the code sequence.

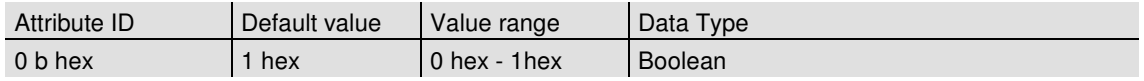

The parameter code sequence (complement) defines the counting direction of the process value **as seen on the shaft** whether clockwise or counter clockwise. The counting direction is defined in the attribute 0b hex:

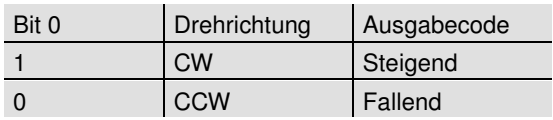

#### **3.1.2. Resolution per revolution**

The parameter resolution per revolution is used to program the encoder to set a desired number of steps per revolution. Each value between 1 and the maximum (see type shield) can be realised

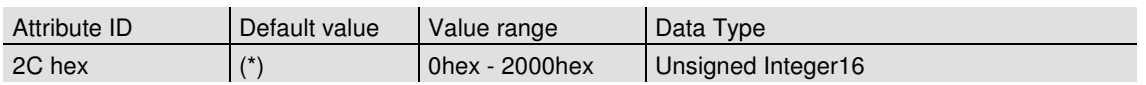

(\*) see type shield, Maximum resolution:

12/24 Bit Encoder: 1,000 hex (4096)

13/25 Bit Encoder: 2,000 hex (8192)

When the value is set larger than 4096 (8192 for a 13/25 Bit encoder), the process value of the encoder will not be single stepped and values will be skipped while rotating the shaft. So, it is recommended, to keep the measuring steps per revolution below 4096 (8192) measuring steps.

### DEVICENET USER MANUAL

#### **3.1.3. Total resolution**

This value is used to program the desired number of measuring steps over the total measuring range. This value must not exceed the total resolution of the encoder with 24 bit =  $16,777,216$  steps

 $(25 \text{ bit} = 33,554,432 \text{ steps})$ . Please note the value written on the type shield.

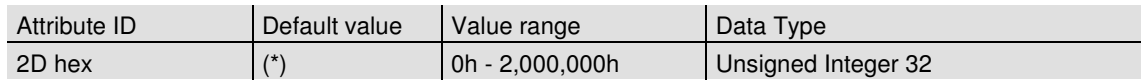

(\*) see type shield Maximum total resolution 24 Bit Encoder: 1,000,000 hex 25 Bit Encoder: 2,000,000 hex

#### **Attention:**

The following formula letters will be used:

- PGA Physical total resolution of the encoder (see type shield)
- PAU Physical resolution per revolution (see type shield)
- GA Total resolution (customer parameter)
- AU Resolution per revolution (customer parameter)

If the desired resolution per revolution is less than the physical resolution per revolution of the encoder, then the total resolution must be entered as follows:

#### **3.1.4. Preset value**

The preset value is the desired position value, which should be reached at a certain physical position of the axis. The position value of the

encoder is set to the desired process value by the parameter preset. The preset value must not exceed the parameter total measuring units

Total resolution

 $GA = PGA * AU / PAU$ , if  $AU < PAU$ Example: Customer requirement: AU = 2048, Encoder type shield: PGA=24 bit, PAU=12 bit

 GA = 16777216 \* 2048 / 4096 GA = 8388608

If the total resolution of the encoder is less than the physical total resolution, the parameter total resolution must be a multiple of the physical total resolution:

 $k = PGA / GA$  $k =$  integer

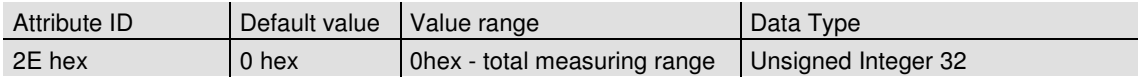

### DEVICENET USER MANUAL

#### **3.1.5. MAC-ID**

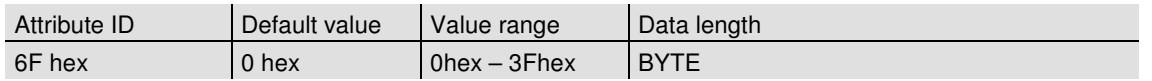

Each node in a Device Net network is identified using a MAC-ID (Media Access Control Identifier). Every device needs an explicit and unique MAC-ID. A Device Net netwok supports 64 nedoes. The MAC-ID can only be adjusted via explicit messaging. The default MAC-ID is setting on d63.

#### **3.1.6. Baudrate**

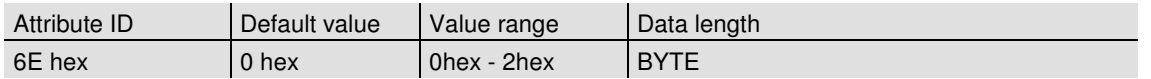

Device Net supports three different baurates that are being showed in the below table. The baudrate can be changed via explicit messages and stored in the EEPROM with a save command. It is to insure

that the selective baudrate has to be the same as the Device Net network baudrate. The default baudrate is setting 125kBaud.

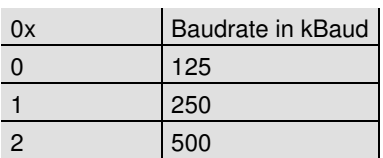

### DEVICENET USER MANUAL

### **4. Operating Mode**

#### **4.1. Polled Mode**

For switching the polled mode on the following telegrams are needed. Further it is assumed in the

following example a master MAC ID of 0A hex and a slave MAC ID of 03 hex.

#### **Allocate Master / Slave Connection Set**

#### 1. Allocate Polling

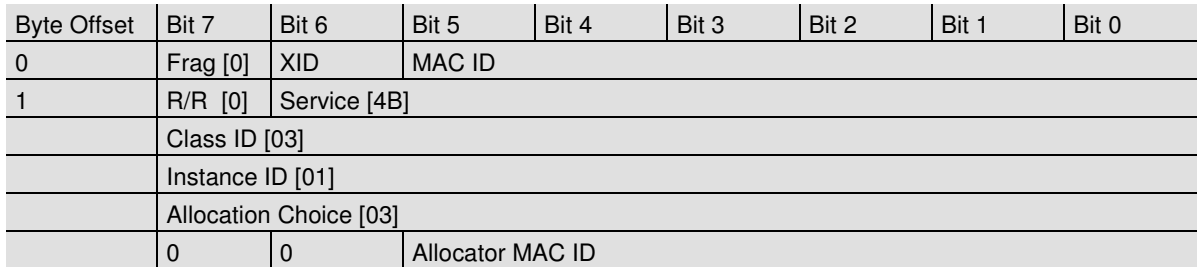

#### Definition CAN ID

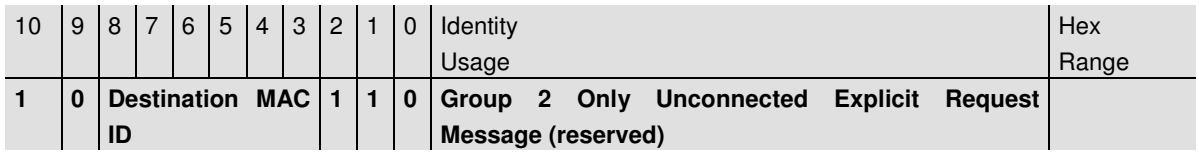

#### Example:

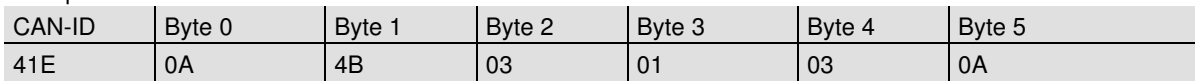

1. Setting the Expected\_packet\_rate of the Explicit Message Connection on 0:

#### Definition CAN-ID

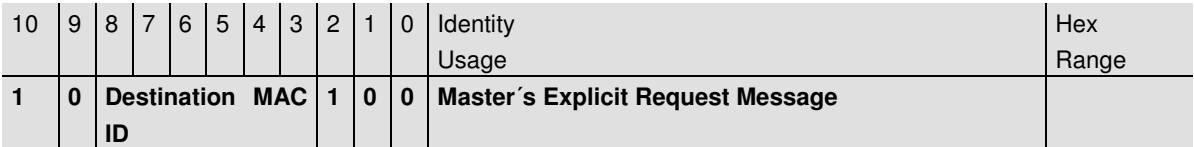

### DEVICENET USER MANUAL

Example:

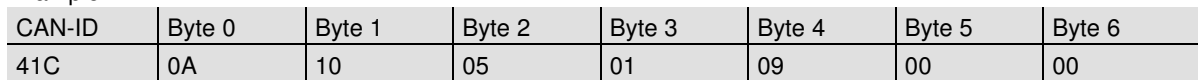

1. Setting the Expected\_packet\_rate of the Polling Connection on 0:n:

Example:

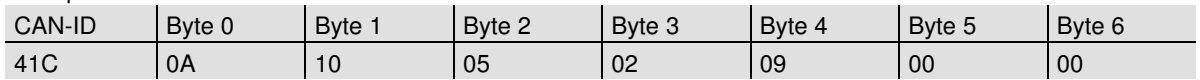

Release Master / Slave Connection Set

Release Polling

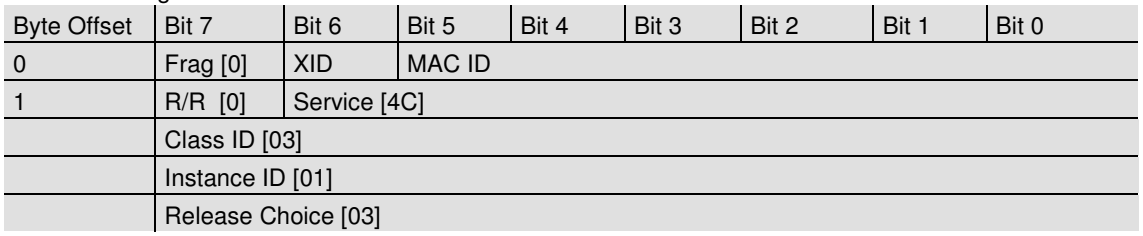

Example:

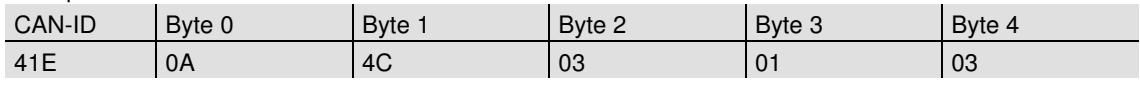

### DEVICENET USER MANUAL

#### **4.2. Change of State Mode**

The absolute rotary encoder sends data, without any request from the host, when the actual process value is changing. No telegram will occur when the

position value is not changing. This results in a reduced bus loading.

#### **Allocate Master / Slave Connection Set**

Allocate COS

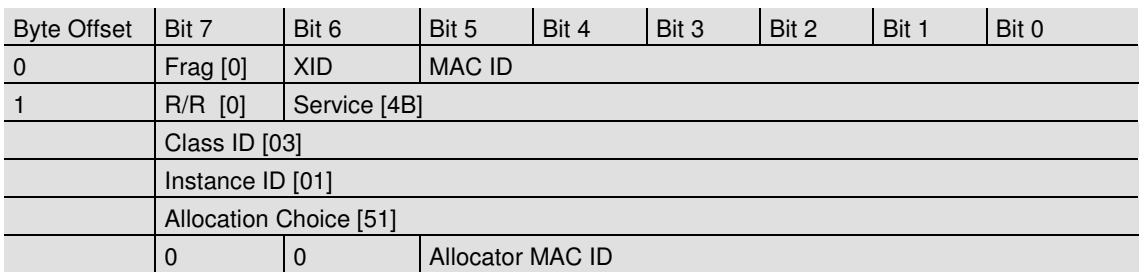

Example:

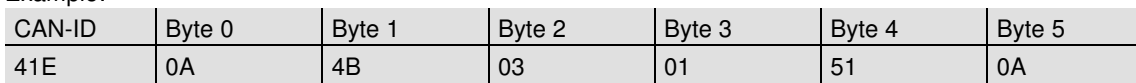

2. Setting Expected\_packet\_rate of the Explicit Message Connection on 0:

Example:

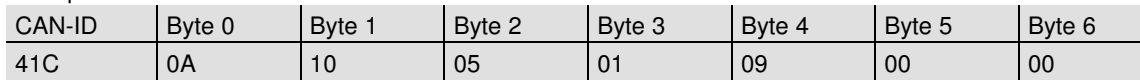

3. Setting Expected\_packet\_rate of the Change of State Connection on 0:

Example:

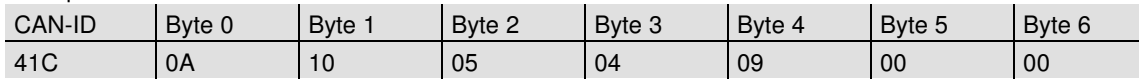

### DEVICENET USER MANUAL

Release Master / Slave Connection Set

Release COS

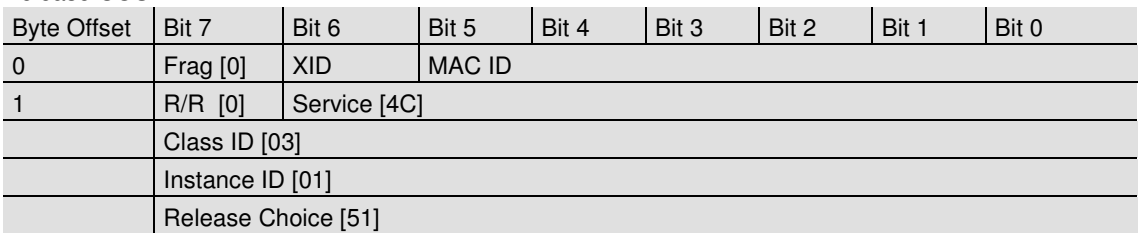

Example:

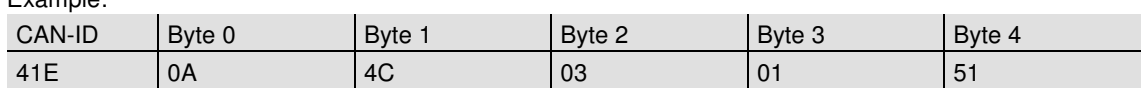

#### **4.3. Saving Parameter**

The parameters of the absolute rotary encoder are saved in a non-volatile FLASH memory. Because of a limited number of writing cycles ( $\approx$  1,000), it is useful to transmit the modified parameter in the first step only in the RAM area. After adjusting and examination, those values can be saved in the FLASH memory. After successful saving of the parameter the encoder sends his MAC-ID on the bus. To get the process value a new allocation of the slave is required.

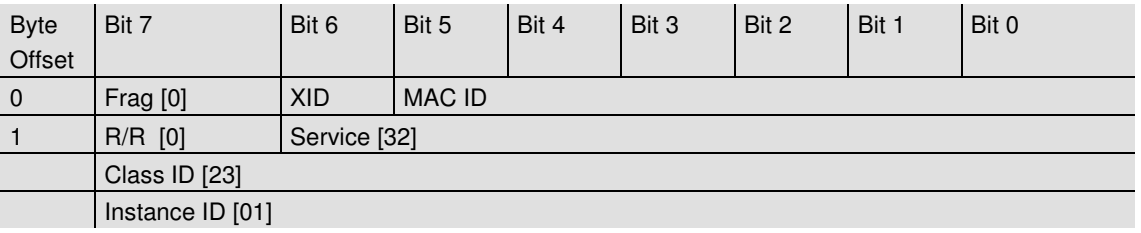

Example:

(MAC-ID Master: 0A hex, MAC-ID Slave: 03 hex) CAN-ID | Byte 0 | Byte 1 | Byte 2 | Byte 3 41C | 0A | 32 | 23 | 01

### **5. Transmission of the actual position**

The process value is transmitted according to the following table.

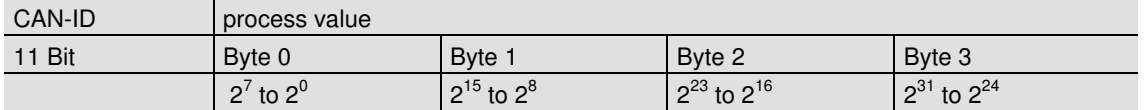

### DEVICENET USER MANUAL

#### **6. Installation**

#### **6.1. Electrical connection**

The rotary encoder is connected by three cables. The power supply is achieved with a two-wire connection cable through one PG 9. Each one of the twisted-pair and shielded bus lines are guided in and out through two PG 9 on the right side (as seen on clamps)

There is a resistor provided in the connection cap, which must be used as a line termination on the last device

Resistor:

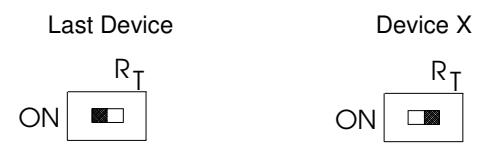

The setting of the node number is achieved by 2 turn-switches in the connection cap. Possible addresses lie between 0 and 63 whereby every address can only be used once. 2 LEDs on the backside of the connection cap show the operating status of the encoder.

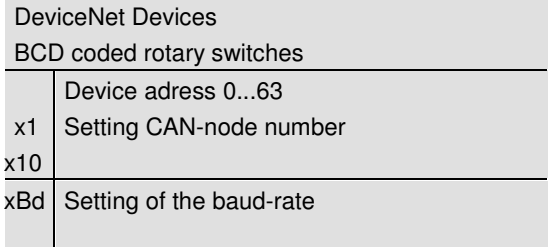

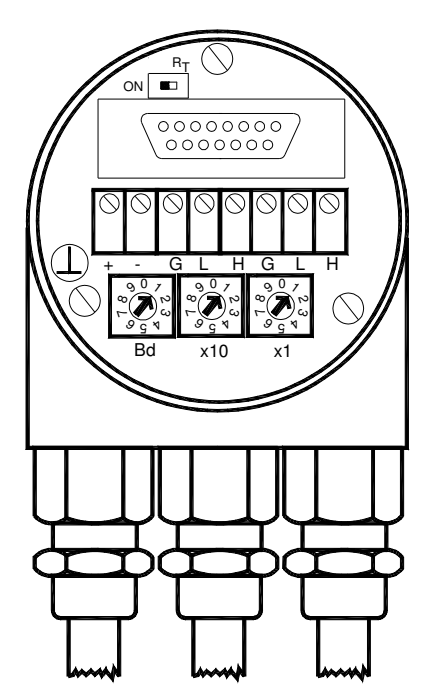

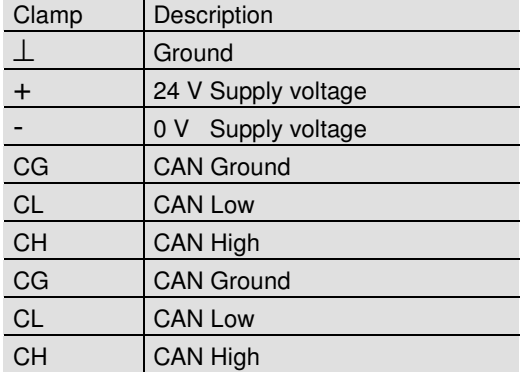

### DEVICENET USER MANUAL

#### **6.2. Setting of the baudrate**

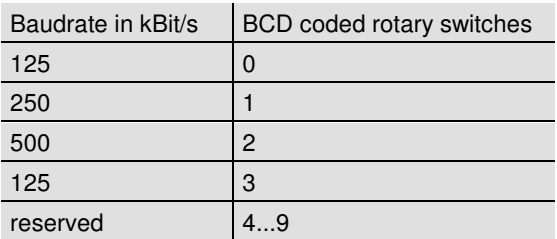

#### **6.3 Cabel**

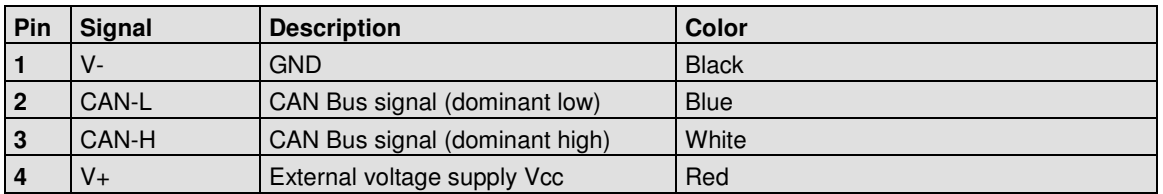

#### **6.3 Connector**

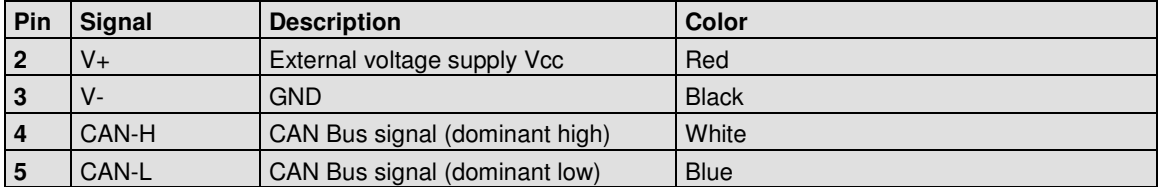

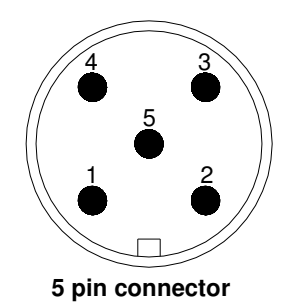

### DEVICENET USER MANUAL

#### **7. Power On**

#### **7.1. Operating Mode**

After power on the absolute rotary encoder sends two times his MAC ID telegram on the bus.

#### **7.2. Programming**

If some parameters should not be modified you can skip over this chapter.

The following numbers are given in hexadecimal

format. In the examples, the CAN ID and MAC ID are 0A (hex) and for the slave 03 (hex). The changeable values are written in an italics.

#### **7.2.1. Operating Parameter**

Master to absolute rotary encoder: Set-Parameter

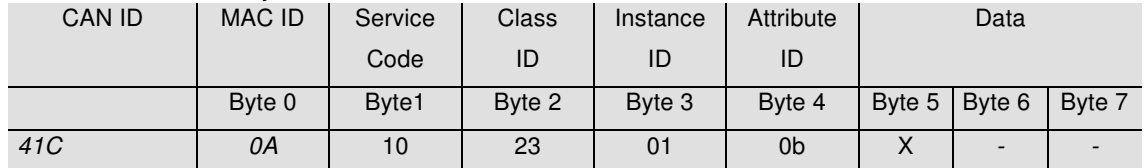

X: 1 hex for CW (Default)

0 hex for CCW

#### Absolute Rotary Encoder to Master: Confirmation

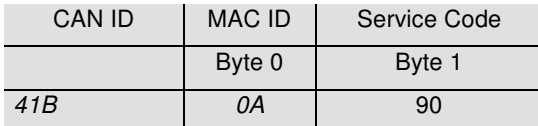

#### **7.2.2. Resolution per revolution**

Master to Absolute Rotary Encoder: Set-Parameter

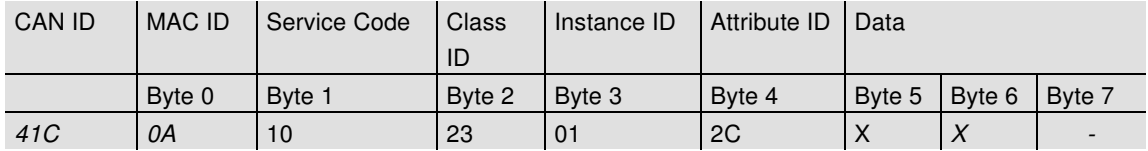

X: desired resolution per revolution

### DEVICENET USER MANUAL

Absolute rotary encoder to master: Confirmation

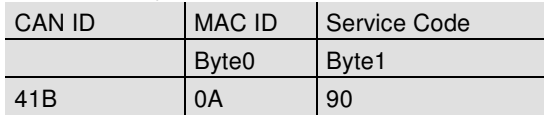

#### **7.2.3. Total resolution**

A fragmented transmission is needed, when the total resolution must be sent to the encoder. So here are more messages necessary.

#### Master to Absolute Rotary Encoder: Set-Parameter

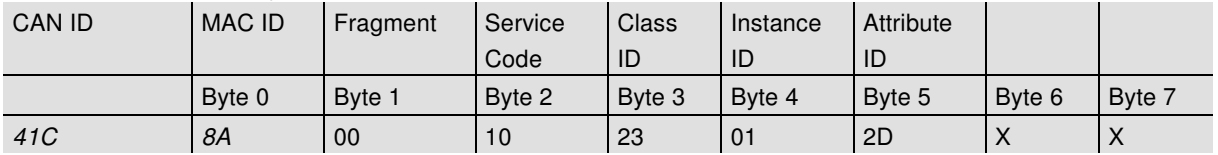

#### Absolute Rotary Encoder to Master: Confirmation

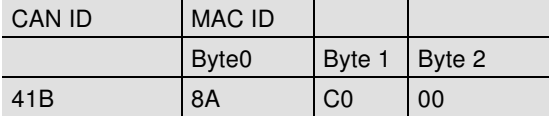

#### Master to Absolute Rotary Encoder: Set-Parameter

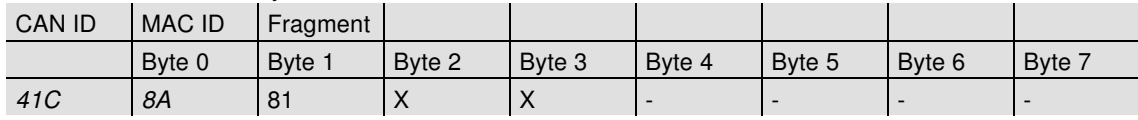

X: desired total resolution

#### Absolute Rotary Encoder to Master: Confirmation

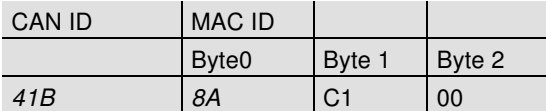

#### Absolute Rotary Encoder to Master: Confirmation

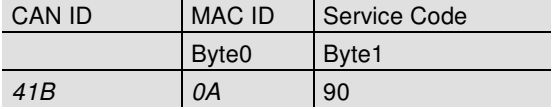

### DEVICENET USER MANUAL

#### **7.2.4. Preset Value**

Master to Absolute Rotary Encoder: Set-Parameter

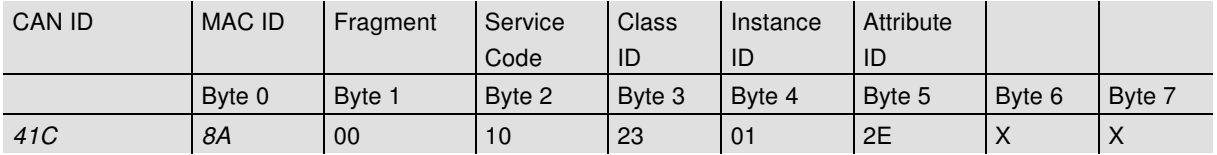

X: desired preset value

#### Absolute Rotary Encoder to Master Confirmation

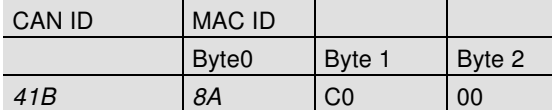

#### Master to Absolute Rotary Encoder: Set-Parameter

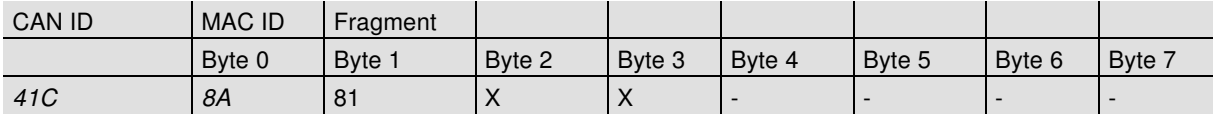

X: desired preset value

#### Absolute Rotary Encoder to Master Confirmation

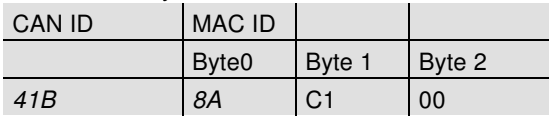

Absolute Rotary Encoder to Master: Confirmation

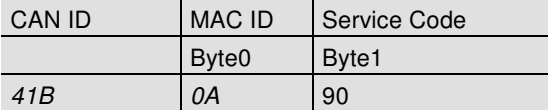

### DEVICENET USER MANUAL

### **7.2.5. MAC-ID**

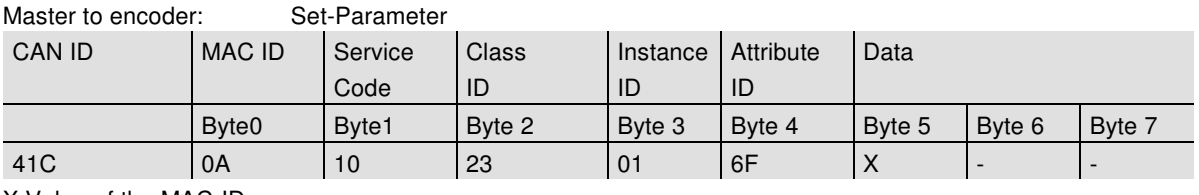

X:Value of the MAC-ID

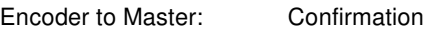

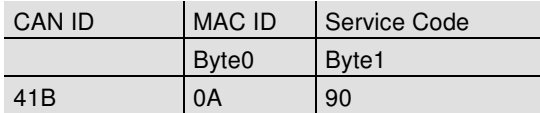

#### **7.2.6. Baudrate**

Master to encoder: Set-Parameter

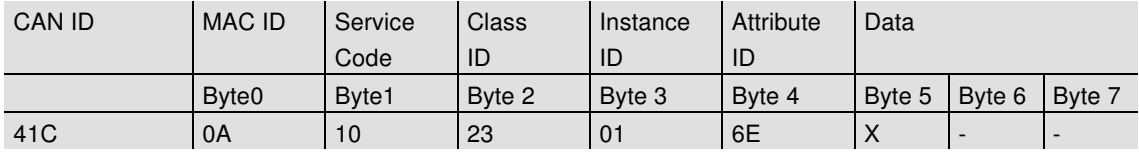

X: Value of the Baudrate

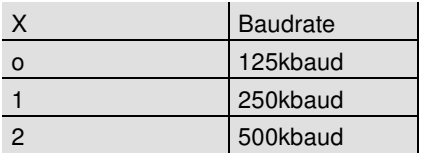

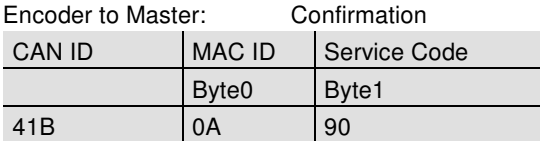

### DEVICENET USER MANUAL

#### **7.2.7. Parameter Saving**

Master to Absolute Rotary Encoder: Set-Parameter

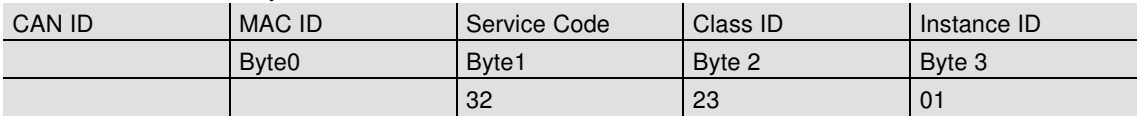

If the transfer has been successful, the absolute rotary encoder responds after 3-4s with the Duplicate MAC-ID. After that the master must reallocate the slave.

If the transfer is not successful, an error message will be sent. The service code used to save the parameter set is manufacturer specific.

#### **8. RsNetworx**

#### **8.1. EDS Wizard**

The EDS File contains information about device specific parameters as well as possible operating modes of the encoder. With this file you have a data sheet in an electronic format, which can be used to configure the device in the network, for example with RsNetworx from Rockwell.

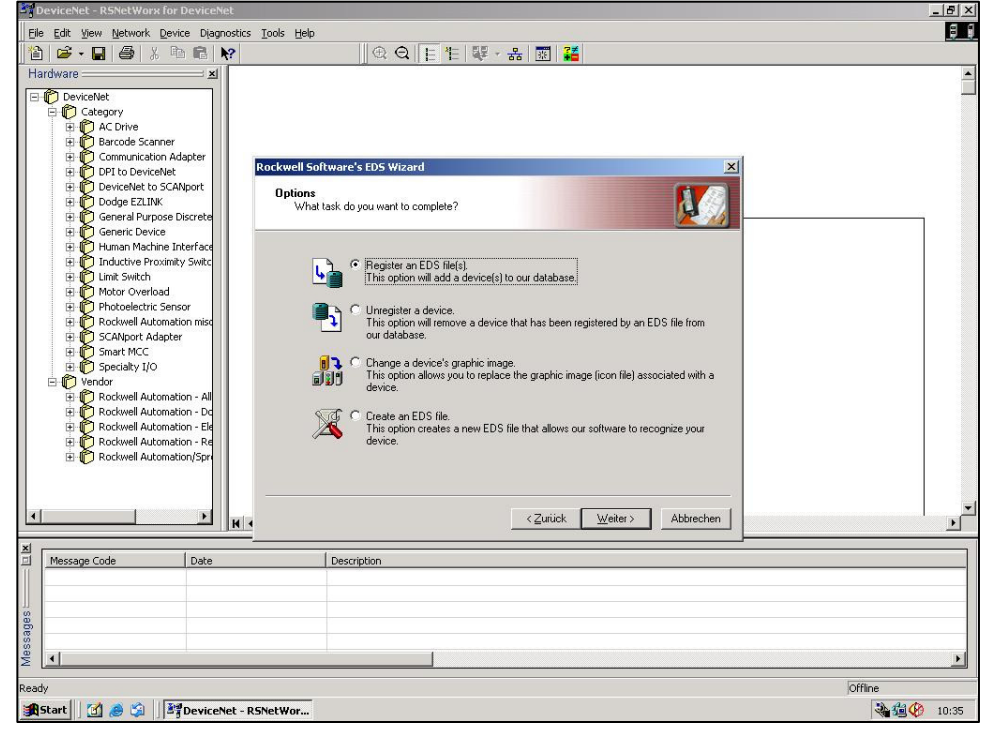

**1.1 EDS Wizard** 

### DEVICENET USER MANUAL

To install the EDS file the EDS Wizard has to be started, that can be done in the menu **Tools/EDS** Wizard. If the EDS Wizard is activated successfully the **Register an EDS File(s)** has to be chosen and after that the button weiter. In the next step the **Register a directory of EDS files** has to be chosen and with **Browse** the path of the EDS file(s). That is indicated in picture 1.2.

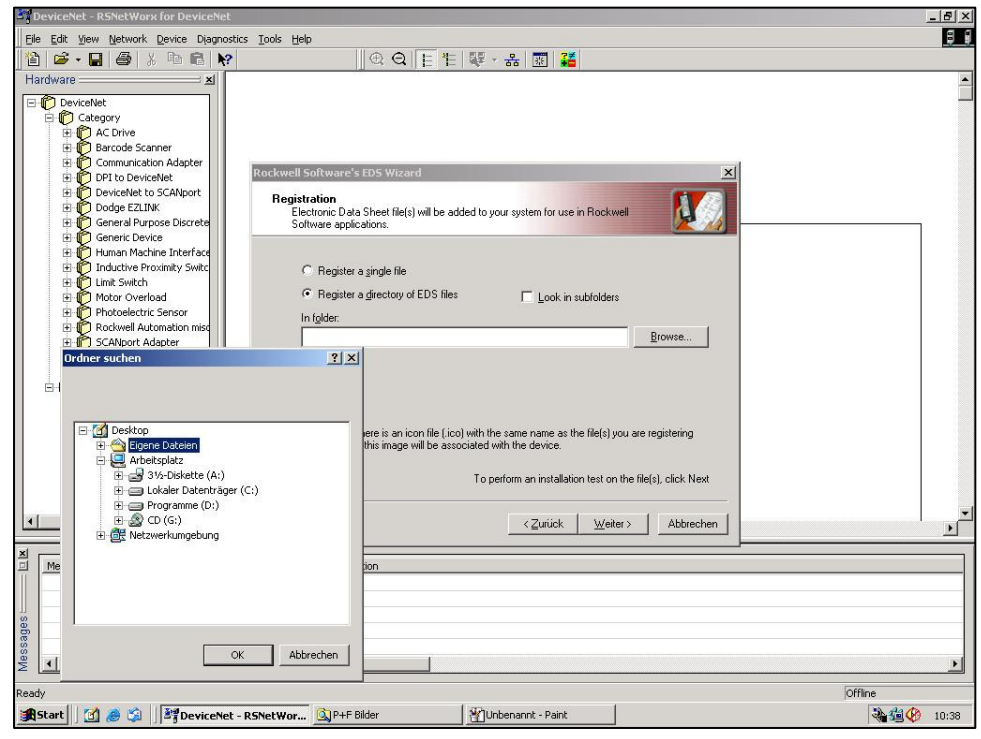

**1.2 EDS Wizard** 

The Wizard finds all EDS files that are discarded in the choosing path and operates a test to check the EDS files on errors. In the next step (see picture

1.3) pictures can be selected for the using nodes. With the button weiter the installation can be continued and finished.

### DEVICENET USER MANUAL

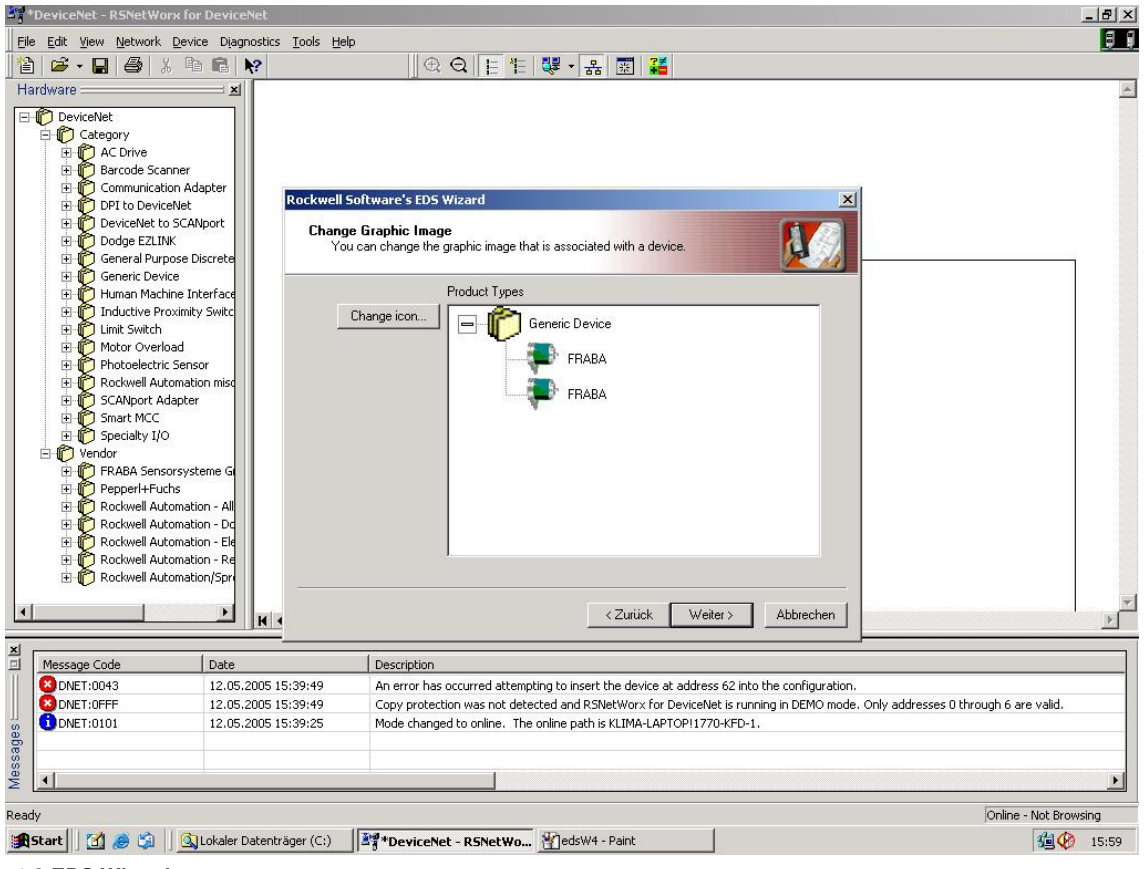

**1.3 EDS Wizard** 

#### **8.2 Driver Configuration**

After a successful installing of the EDS file the next step is to choose the suitable driver. With Start/Programme/Rockwell Software/RSLinx in the menu the programm RSLinx can be started. With this programm the suitable driver can be chosen. For this example the driver typ 1770-KFD is being used. In the next step the window Configure Drivers in the menu Communications/ Configure Drivers has to be started. In the drop down Menü Available Driver Types the driver typ 1770-KFD has to be chosen and confirmed with the button Add New. (See picture 1.4)

DEVICENET USER MANUAL

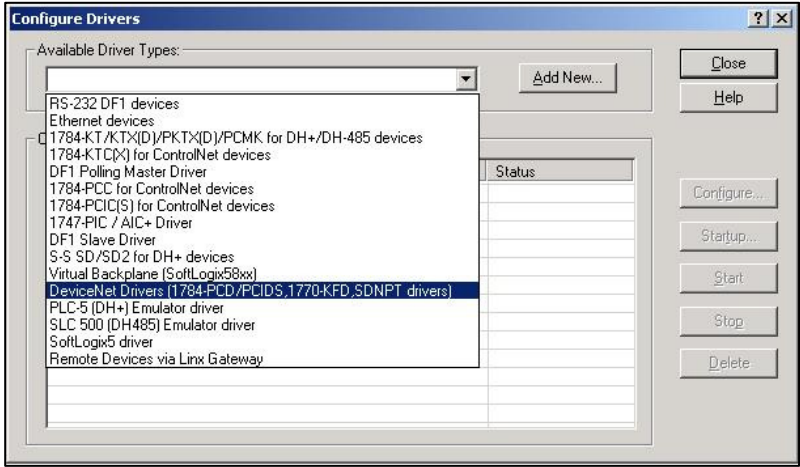

**1.4 Cofigure Drivers** 

If the suitable driver is chosen it can be configured in the window *Driver Configuration*. In this step the correct baudrate has to be registered (picture 1.5).

In the next step a requested name can be registered.

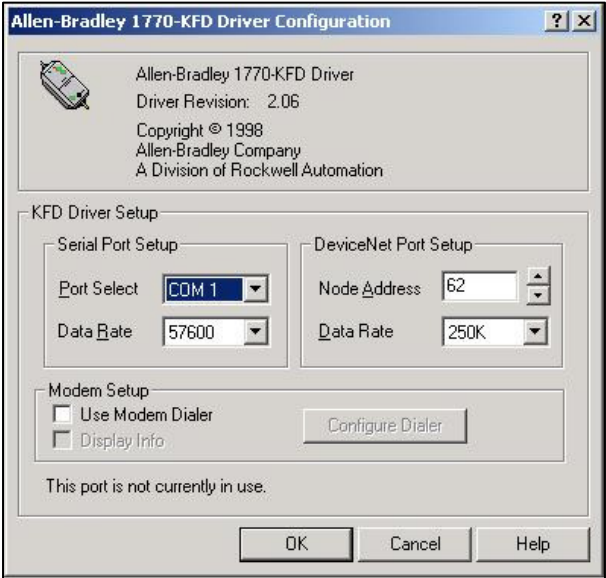

**1.5 Driver Configuration** 

### DEVICENET USER MANUAL

#### **8.3 Network Connection**

This chapter will explain how to switch a network online and how to parametrise a encoder. In the menu Network/ Online the window Browse for network will be opened. If the driver 1770-KFD has been choosen, this is explained in chapter 6.2, the network is online. After that RsNetworx searches in the network for connecting nodes. That is also being showed in picture 1.6.

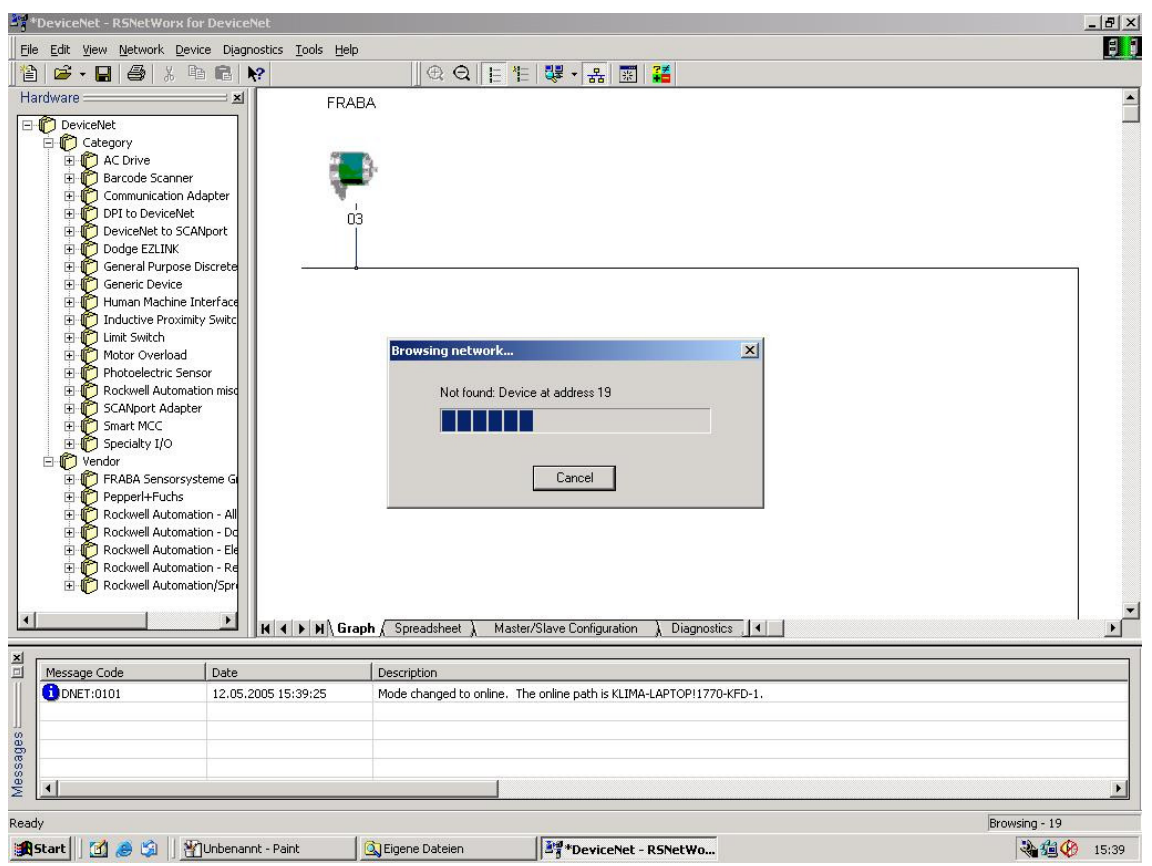

#### **1.6 Browsing Network**

To cofigure the encoder the configuration window in the menu *Device/Properties* has to be opened. By pushing Parameters an upload of the encoder parameter is realized.

DEVICENET USER MANUAL

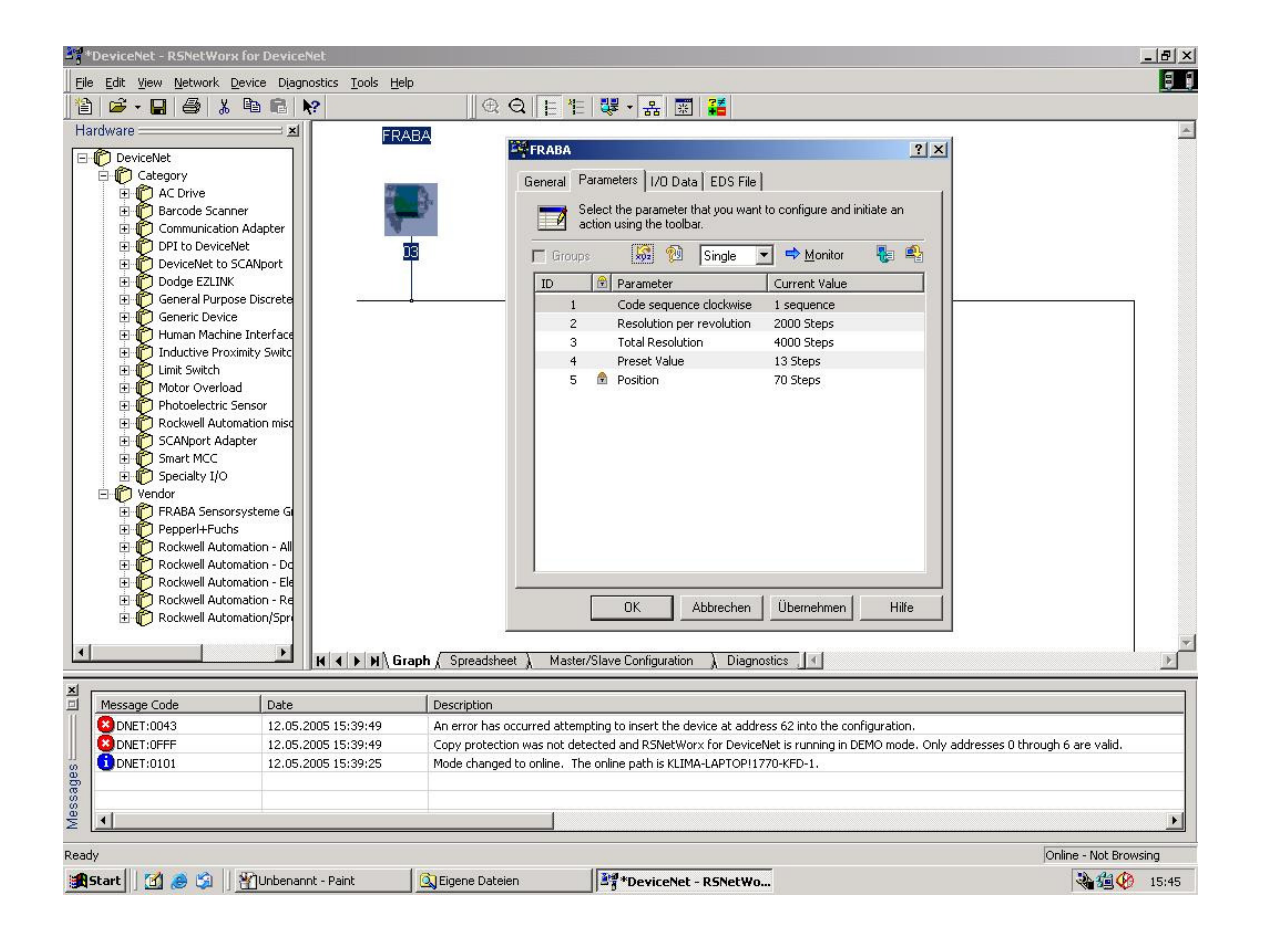

After a successful upload of the parameters, those can be configured as the picture 1.8 below shows. A download of the configured parameters can be realized with the yellow arrow that is showing down and is placed at the top right in the configuration window. An upload can be realized with the arrow beside the download arrow which is showing up. To

show the position value the button Monitor has to be pushed. It should be noticed that the configuration parameters are not stored in the EEPROM. To store the parameters in the EEPROM the window in the menu Device/Class Instance Editor has to be opened. The entries that are necessary to store the parameters are being showed in the picture 1.9 below. At last the button execute has to be executed to store the parameters in the EEPROM.

# DEVICENET USER MANUAL

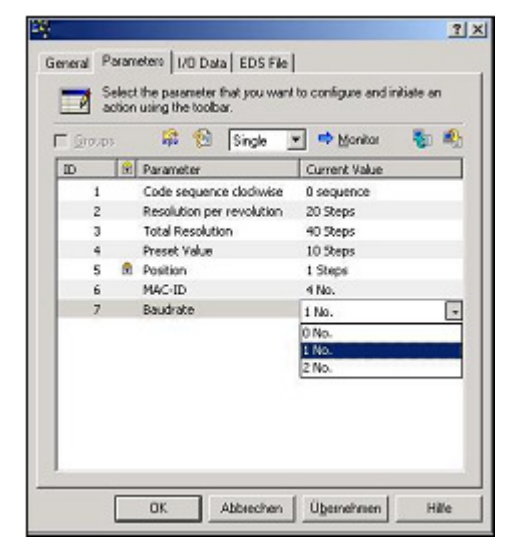

**1.8 Configure Parameters** 

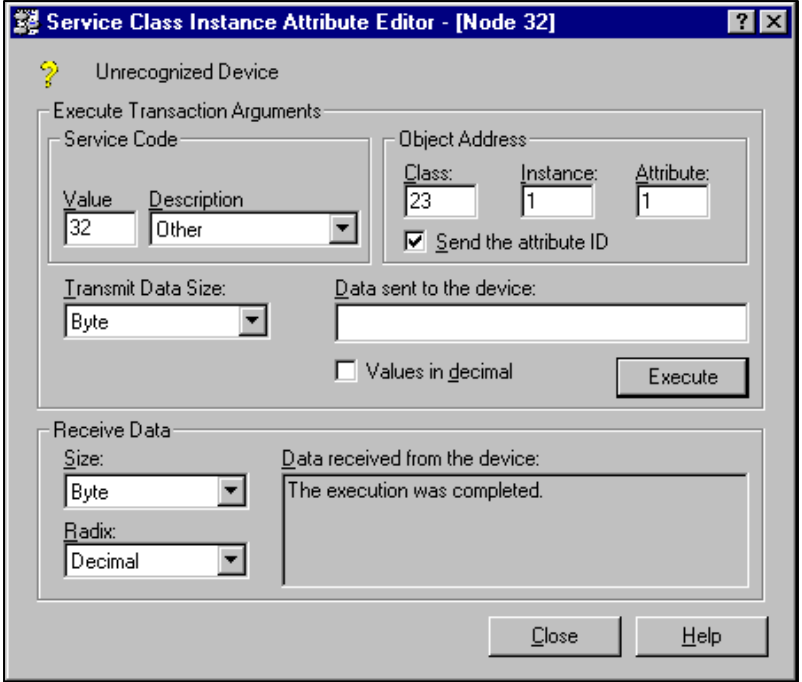

**1.9 Service Class Instance Attribute Editor** 

### DEVICENET USER MANUAL

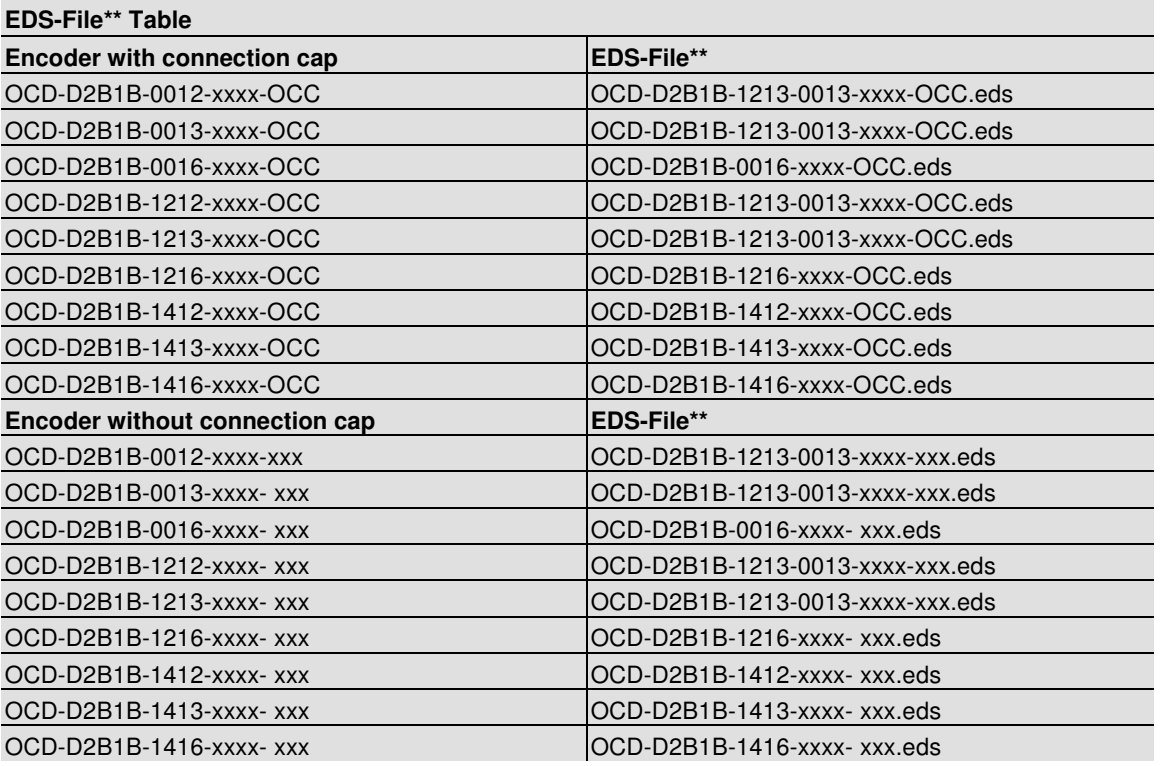

\*\* needless for hollow shaft

We do not assume responsibility for technical inaccuracies or omissions. Specifications are subject to change without notice.